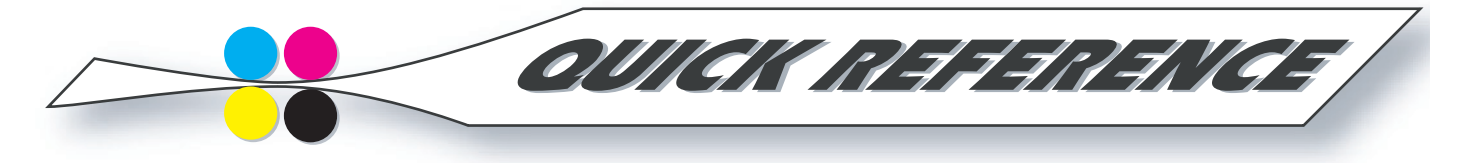

## Image Copyright

 $\sim$ 

**TANK 1999** 

Copyrighting images to restrict image usage is a pro photographer stock in trade. Particularly for images placed on the Web for client review, stock or portfolio protecting images is essential.

Photoshop will add copyright info to images when it is included in the File Info information and add the copyright symbol to the title bar. Consider making this function an action to save time when copyrighting a number of images.

For proofs and images you may want to protect on the Web, add a copyright onto the image itself. Creating an action for this function is also useful to save time. Here's how:

Open the image to be copyrighted. Perform an image enhancements, cropping, etc. to the image. Make a duplicate of the image so a copyright symbol isn't embedded into the original.

1. Record a new action by clicking the fly-out menu in the Actions palette and choosing New Action.

2. Name the new action Copyright.

3. File> File Info to add copyright info to the image metadata.

4. Hit the "D" key to set the foreground and background colors to their default black and white. Hit "X" to switch white to the foreground color.

5. Select the Type tool. Preferably the font and size will be preselected. This example uses a tasteful 72 pt. Helvetica Bold.

6. Type the copyright symbol (Option-G, on Mac) and the other info to include, positioned predominantly in the center of the image.

7. Double-click the type layer in the Layers palette and select the Bevel and Emboss check box.. Click OK.

8. Depending on the image, adjust the Opacity slider in the Layers palette to 20%-50%.

9. Flatten the image and save it.

10. Stop Recording in the Layers palette fly-out menu. Use File> Automate> Batch to put a copyright symbol on multiple images.

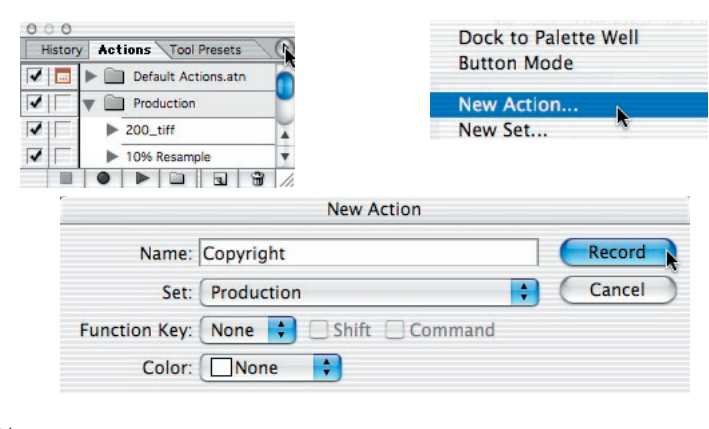

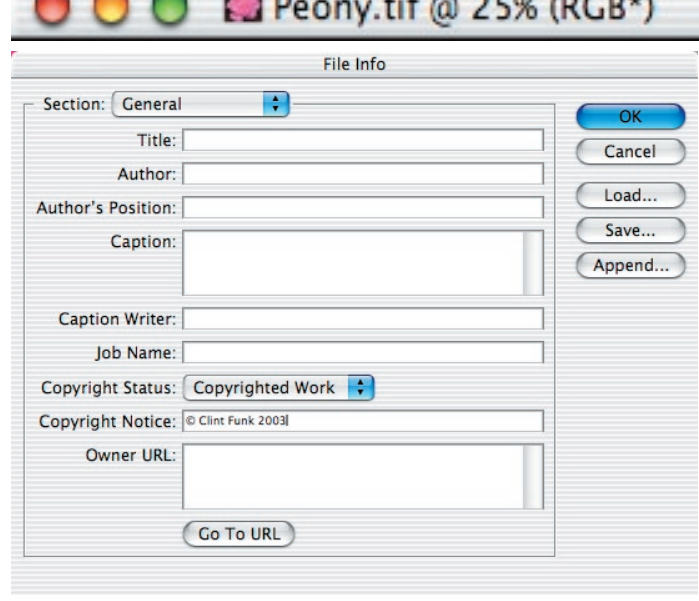

 $\sim$  measurements.

## © Peony.tif @ 25% (RGB\*)

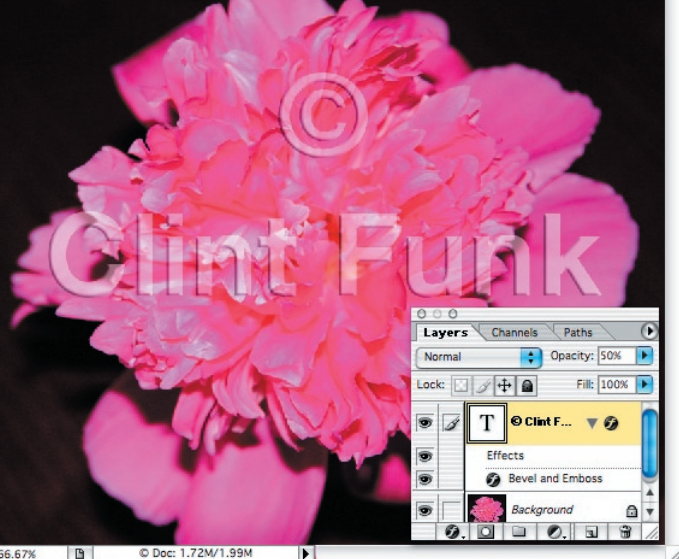

O Peony4.tif @ 66.7% (© Clint Funk, RGB\*)

 $000$